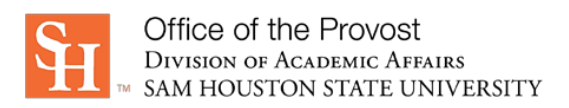

## **Tenure Unit Standard Routing Sheet: Guide/Instructions**

## *"Good to know" items & recommendations for a smoother and faster submission process:*

- Save the standard in PDF in an easily accessed location
- Use following naming scheme if you don't have one already: Date-Dept-Standard; for example:
	- o 2022-10-01 ACCT PostTenure
	- o 20220915-MCOM-FES
	- o 09-01-2022\_HIST\_TenurePromotion
- **Official SHSU email addresses must be used in all instances** no aliases

## *How to process and route for signature & submission:*

- **Open** the Tenure Unit Standard Routing Sheet (PDF) with Adobe Acrobat DC
- *Complete Tenure Unit* section fields
- **Set up** routing for signatures
	- o In *Tools*, select > *Request E-Signatures*
		- Under *Add recipients to e-sign this document*, enter in order:
			- Department chair's official SHSU email address
			- Dean's official SHSU email address
			- For the Provost, use [facultyrecords@shsu.edu](mailto:facultyrecords@shsu.edu)
		- **Message:** 
			- Change the message header to include the tenure unit and specific standard (Or, use the name of your file!)
			- Update the message text with: Please sign the attached, approved *<tenure unit> <specific standard>* for routing through the Dean's office, to the Office of the Provost.
		- Select > *More Options (this opens an expanded page)*
			- Files > *Add Files*
				- o Search for and select the appropriate (standards) file; or
				- o Drag and drop the file into the *Drag More Files Here* section
			- Leave *Preview & Add Signature Fields* checked
			- Next
		- You will see a large red error message banner. **Ignore it**—the next steps will clear it out!
	- **Set up** signature blocks (one each for department chair, college dean, and provost); for each one:
		- o Double-click on the signature box
		- o From the *Assigned To* drop down menu, change to the appropriate signer
		- o From the *Field Type* dropdown menu, change Digital Signature to Signature
		- o Click OK
		- o Once all three are complete > Send